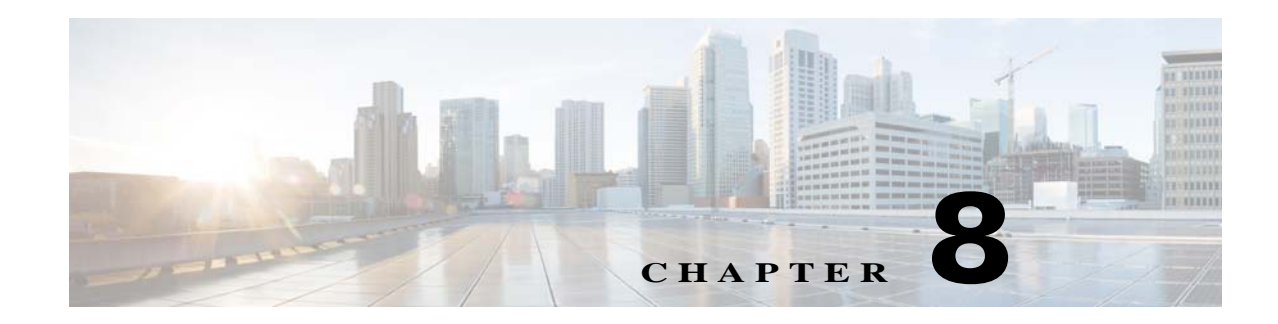

# **Application Manager**

The Application Manager windows let you configure and manage apps for the PTZ IP camera. Apps let you extend the functionality of a supported Cisco PTZ IP camera. For related information, see *Cisco IP Camera Apps Reference Guide*.

The following sections describe the Application Manager windows in detail:

- **•** [Configuration Window, page 8-1](#page-0-0)
- **•** [App License Window, page 8-2](#page-1-0)
- **•** [App Setup Window, page 8-3](#page-2-0)
- **•** [Managing Apps, page 8-5](#page-4-0)

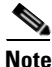

**Note** IP camera apps can also be managed using Cisco Video Surveillance Manager Release 7.6 and higher. Use VSM to install and manage the apps on multiple cameras and to configure related items.

When camera apps are managed using VSM, you can only configure the app-specific settings through the IP camera web UI described in this guide. You must use VSM to manage licenses, install, uninstall, start or stop the apps. See *Cisco Video Surveillance Operations Manager User Guide* for more information.

If camera apps are managed from VSM and you want to enable apps management from the IP camera web UI, use the Delete All feature to remove the camera from VSM. If an IP camera is removed from VSM without being deleted, perform a factory reset of the camera to enable apps management from the IP camera web UI.

# <span id="page-0-0"></span>**Configuration Window**

The Initialization window provides options enabling Apps on the PTZ IP camera, and for enabling audio and video for apps that support these features.

To display the Configuration window, perform the following steps:

#### **Procedure**

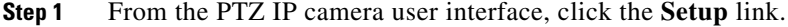

**Step 2** Click **Application Manager** to expand the menu.

ן

#### **Step 3** From the Application Manager menu, click **Configuration**.

The Initialization window appears. If you change any options in this window, you must click the **Save**  button to save the changes. If you do not click this button, changes are not retained when you exit the window. The **Save** button appears at the bottom of the window. You might need to scroll down to it.

[Table 8-1](#page-1-1) describes the options in the Configuration window.

<span id="page-1-1"></span>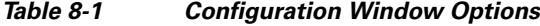

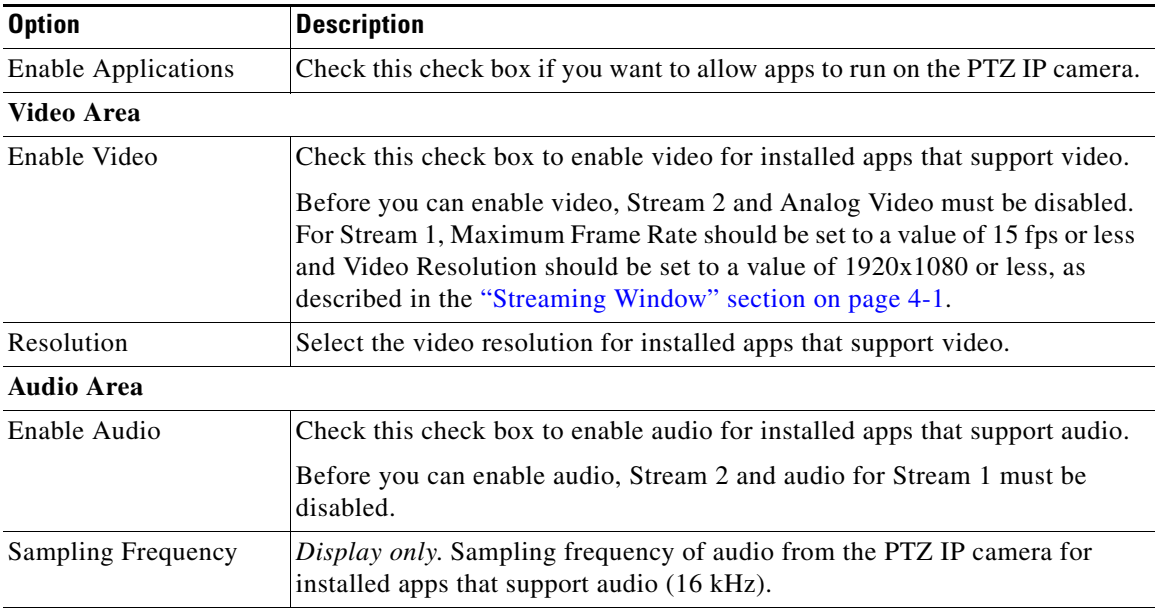

# <span id="page-1-0"></span>**App License Window**

The App License window lets you install and uninstall licenses for apps, and provides information about licenses that are installed on the PTZ IP camera.

The appropriate license must be installed on a PTZ IP camera before an app is installed on the camera. Before you can install a license, obtain a valid license from Cisco and save the license file on your local PC or on a PC that you can access from your local PC.

To display the App License window, perform the following steps:

#### **Procedure**

- **Step 1** From the PTZ IP camera user interface, click the **Setup** link.
- **Step 2** Click **Application Manager** to expand the menu.
- **Step 3** From the Application Manager menu, click **App License**.

[Table 8-2](#page-2-1) describes the options in the App License window.

| <b>Option</b>                      | <b>Description</b>                                                                                                    |
|------------------------------------|----------------------------------------------------------------------------------------------------|
| <b>License Installation Area</b>   |                                                                                                    |
| License File                       | To install a license file, use the <b>Browse</b> button to navigate to the file, select<br>the file to enter it in the License File field, and then click <b>Install License</b>                                                                                                    |
| <b>Installed License List Area</b> |                                                                                                    |
| License list                       | Provides this information for each license that is installed on the PTZ IP<br>camera:<br>License Type—Name of the license<br>$\bullet$<br>Total—Number of corresponding license types that are currently<br>٠<br>installed<br>Used—Number of corresponding license types that are in use<br>Free—Number of corresponding license types that are available<br>٠ |
| <b>Uninstall License</b><br>button | To remove all instances of a license, click the radio button that corresponds<br>to the license, click Uninstall License, and then click OK in the<br>confirmation dialog box                                                                                                    |

<span id="page-2-1"></span>*Table 8-2 App License Window Options*

# <span id="page-2-0"></span>**App Setup Window**

 $\mathbf I$ 

The App Setup window lets you install, uninstall, configure, start, and stop apps, and perform related operations. You can also export the application configuration for use on another camera, or import the configuration from a camera.

The appropriate license must be installed on a PTZ IP camera before you install the app (see the ["App](#page-1-0)  [License Window" section on page 8-2](#page-1-0)).

Some operations that you perform in the App Setup window can take several minutes to complete. Do not turn off or restart the PTZ IP camera while an operation is in progress.

To display the App Setup window, perform the following steps:

#### **Procedure**

- **Step 1** From the PTZ IP camera user interface, click the **Setup** link.
- **Step 2** Click **Application Manager** to expand the menu.
- **Step 3** From the Application Manager menu, click **App Setup**.

[Table 8-3](#page-3-0) describes the options in the App Setup window.

 $\mathsf I$ 

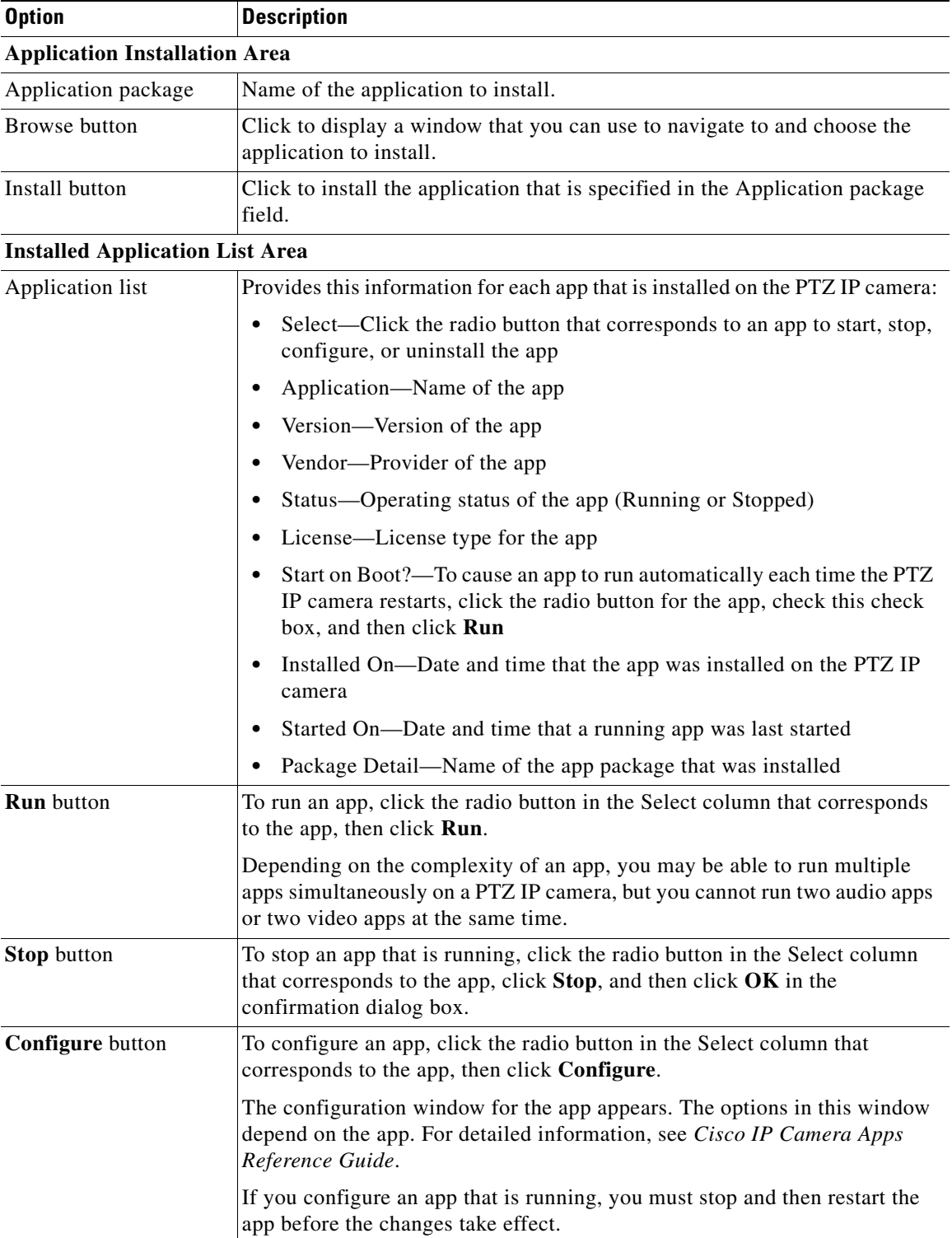

#### <span id="page-3-0"></span>*Table 8-3 App License Window Options*

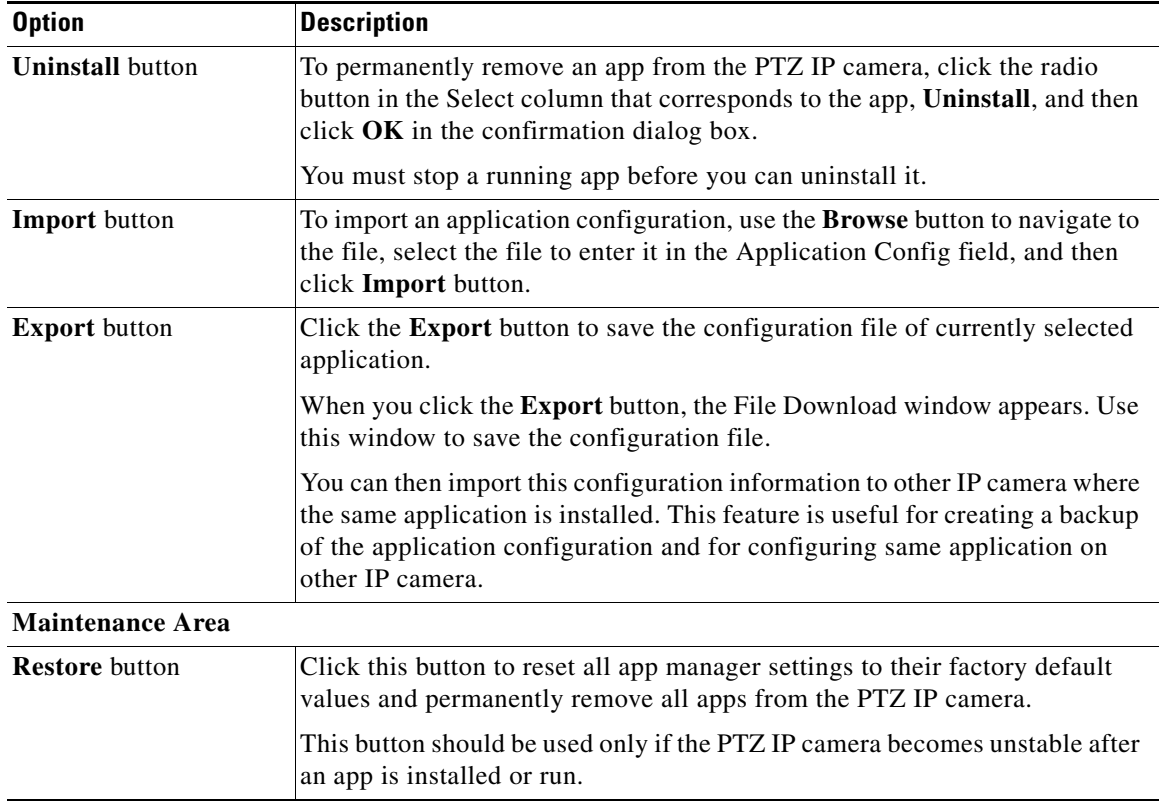

#### *Table 8-3 App License Window Options (continued)*

# <span id="page-4-0"></span>**Managing Apps**

The following sections provide detailed instructions for managing apps on a PTZ IP camera:

- **•** [Installing a License for an App, page 8-5](#page-4-1)
- [Installing an App, page 8-6](#page-5-0)
- **•** [Configuring an App, page 8-7](#page-6-0)
- **•** [Configuring Event Triggering, page 8-7](#page-6-1)
- **•** [Running an App, page 8-8](#page-7-0)
- **•** [Stopping an App, page 8-8](#page-7-1)
- **•** [Uninstalling an App, page 8-8](#page-7-2)
- **•** [Restoring the Application Manager, page 8-9](#page-8-0)

# <span id="page-4-1"></span>**Installing a License for an App**

 $\Gamma$ 

The appropriate license must be installed on a camera before the corresponding app package is installed on the camera.

Ι

To install a license on a PTZ IP camera, follow these steps:

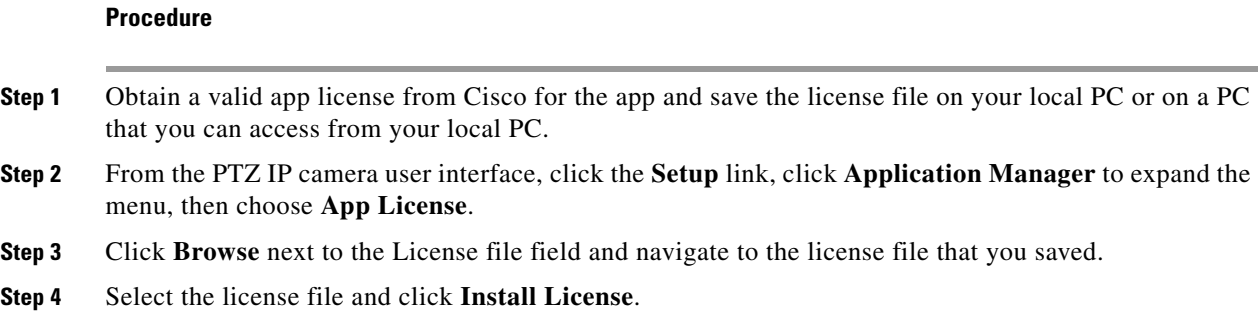

### <span id="page-5-0"></span>**Installing an App**

Before you can run an app on a PTZ IP camera, the app must be installed on the PTZ IP camera. To install an app, perform the following steps.

#### **Before You Begin**

Install the appropriate license for the app on the PTZ IP camera as described in the ["Installing a License](#page-4-1)  [for an App" section on page 8-5](#page-4-1).

If you are installing an app cpk file that is 2 Mb or larger from the camera web UI or from VSM, stop any video or audio app that is running on the camera. Otherwise, the installation fails.

#### **Procedure**

**Step 1** From the PTZ IP camera user interface, click the **Setup** link, click **Application Manager** to expend the menu, then choose **App Setup**.

If you have not yet enabled app support for the camera, a dialog box appears that says "Application support is not enabled on this camera. You are redirected to Configuration window where you can enable application support on camera."

- **Step 2** If the Application support dialog box appears, take these actions:
	- **a.** Click **OK** to display the Configuration window.
	- **b.** In the Configuration window, check the **Enable Application** check box.
	- **c.** (Optional) Check the **Enable Video** check box and choose a resolution from the Resolution drop-down list if you will run applications that use the video features of the camera.
	- **d.** (Optional) Check the **Enable Audio** check box if you will run applications that use the audio features of the camera.
	- **e.** Click **Save**.
	- **f.** Choose **App Setup** from the Application Manager drawer.
- **Step 3** Click **Browse** in the Application Installation area and navigate to the app package that you want to install.

The app file must have the extension .cpk.

**Step 4** Select the app file and click **Open**.

**Step 5** Click the **Install** button in the Application Installation area. A dialog box informs you when the application is installed.

### <span id="page-6-0"></span>**Configuring an App**

After you install an app on a PTZ IP camera, you must configure its operation. To configure the operation of an app on a PTZ IP camera follow these steps:

#### **Procedure**

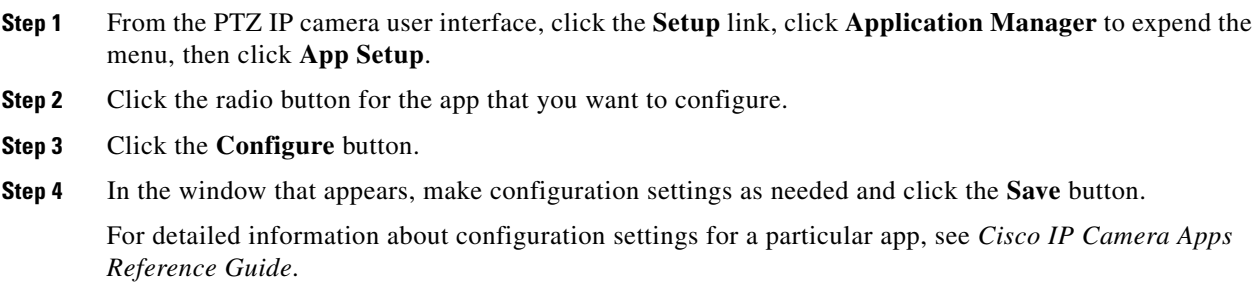

### <span id="page-6-1"></span>**Configuring Event Triggering**

I

This section describes how to enable event triggering on a PTZ IP camera, which allows apps that support triggers to cause the camera to take certain actions when an event occurs.

To enable the triggering of actions by apps that support triggers, follow these steps:

- **Step 1** From the PTZ IP camera user interface, click the **Setup** link, click **Feature Setup** to expend the menu, then choose **Event**.
- **Step 2** In the Event Notification window, take these actions:
	- **a.** Check the **App** check box in the Event Triggering area.
	- **b.** Check one of more of the Actions check boxes for the App option in the Event Triggering area to designate the action that the PTZ IP camera takes when it receives an event trigger.
	- **c.** Click **Set All** in the Event Scheduling area.
	- **d.** Click **Save** at the bottom of the window.
- **Step 3** From the Setup menu in the web-based interface of the camera, click **Log** to expend the menu, then choose **Setup**.
- **Step 4** In the Log Setup window, take these actions:
	- **a.** Check the **Enable Syslog** check box in the Syslog Settings area.
	- **b.** Enter the IP address of the server on which to log events.

ן

**c.** Click **Save** at the bottom of the window.

### <span id="page-7-0"></span>**Running an App**

To run an app on a PTZ IP camera, follow these steps:

# **Procedure Step 1** From the PTZ IP camera user interface, click the **Setup** link, click **Application Manager** to expend the menu, then click **App Setup**. **Step 2** Click the radio button for the app that you want to run. **Step 3** Click the **Run** button.

## <span id="page-7-1"></span>**Stopping an App**

To stop an app that is running on a PTZ IP camera, follow these steps:

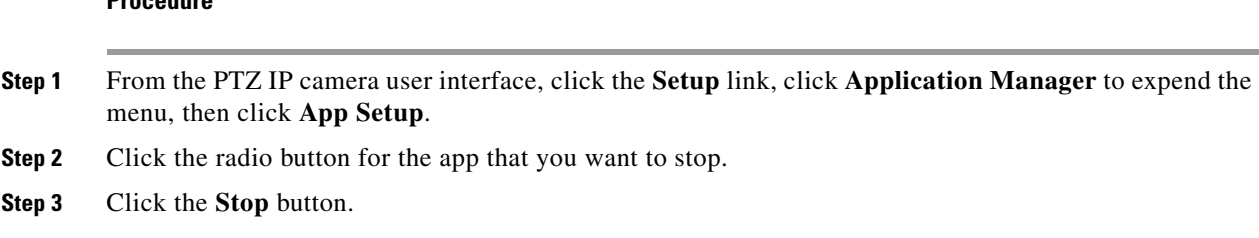

### <span id="page-7-2"></span>**Uninstalling an App**

To uninstall an app from a PTZ IP camera, perform the following steps.

If the app is running, you must first stop it as described in the ["Stopping an App" section on page 8-8](#page-7-1).

#### **Procedure**

**Procedure**

**Step 1** From the PTZ IP camera user interface, click the **Setup** link, click **Application Manager** to expend the menu, then click **App Setup**. **Step 2** Click the radio button for the app that you want to uninstall. **Step 3** Click the **Uninstall** button. **Step 4** Click **OK** in the confirmation window that appears. If you do not want to uninstall the app , click **Cancel**.

 $\Gamma$ 

a ka

## <span id="page-8-0"></span>**Restoring the Application Manager**

When you restore the application manager to the factory default condition, all apps that you uploaded to the PTZ IP camera are removed from the camera.

This feature should be used only if the PTZ IP camera becomes unstable after an app is installed or run.

To restore the application manager on a PTZ IP camera, follow these steps:

#### **Procedure**

- **Step 1** From the PTZ IP camera user interface, click the **Setup** link, click **Application Manager** to expend the menu, then click **App Setup**.
- **Step 2** Click the **Restore** button in the Maintenance area.
- **Step 3** Click **OK** in the confirmation window that appears.

If you do not want to restore the application manager, click **Cancel**.

 $\mathsf I$ 

П